HRVATSKI ZAVOD ZA ZDRAVSTVENO OSIGURANJE Direkcija - Služba za informatiku Zagreb, 01.02.17

**Upute\_za\_razmjenu\_podataka\_na\_portalu.doc, verzija 2.0, datum 01.02.2017.**

# **Upute za razmjenu datoteka na zaštićenom dijelu HZZO portala**

Nadležnost za upute: Helpdesk HZZO

## **Hrvatski zavod za zdravstveno osiguranje omogućio je korisnicima HZZO pametnih kartica razmjenu podataka na zaštićenom dijelu CEZIH Portala.**

Za pristup zaštićenom dijelu CEZIH Portala potrebno je:

- računalo na kojem je instaliran Web preglednik (Microsoft Internet Explorer), pristup Internetu

\_\_

- čitač smart kartica instaliran na računalu
- HZZO pametna zdravstvena iskaznica
- AKDSHCard za rad s HZZO pametnom zdravstvenom karticom

[\(http://www.cezih.hr/aplikacije/akdSHCard\\_1.20.exe\)](http://www.cezih.hr/aplikacije/akdSHCard_1.20.exe)

Serverski certifikat [\(http://www.cezih.hr/certifikat/cacert.crt](http://www.cezih.hr/certifikat/cacert.crt))

# *I. OPIS POTREBNIH RADNJI ZA PRISTUP HZZO PORTALU*

- 1. Pristup na portal imaju sve osobe s pametnom karticom HZZO-a koje je njihova zdravstvena ustanova ovlastila/imenovala za dostavu podataka preko portala i o tome obavijestila HZZO. Ukoliko je potrebno novom djelatniku izraditi pametnu iskaznicu i dodijeliti ovlast, zdravstvena ustanova mora dostaviti excel tablicu sa sljedećim podacima na mail adresu [helpdesk@hzzo.hr:](mailto:helpdesk@hzzo.hr)
	- šifra zdravstvene ustanove (9 znamenaka),
	- naziv ustanove,
	- matični broj osigurane osobe u Zavodu (9 znamenaka),
	- ime osobe,
	- prezime osobe,
	- e-mail adresa

Dostava podataka putem portala bit će korisniku dostupna nakon što primi obavijest iz HZZO-a o uspješnom aktiviranju usluge.

- 2. HZZO pametna zdravstvena iskaznica ujedno je i identifikacija posredstvom koje će korisnik pristupati HZZO portalu, te slati i preuzimati datoteke. Pametna iskaznica koja glasi na Vaše ime ima inicijalno postavljen **PIN: 12345**. Navedeni pin potrebno je promijeniti zbog zaštite od moguće zloupotrebe. Promjena PIN-a vrši se putem aplikacije *AKDSHCard* koju ćete preuzeti i instalirati sa stranice *http://www.cezih.hr*, unutar opcije **CEZIH- VPN klijent**. Instalaciju vršite spremanjem navedene datoteke na računalo, zatim pokrenete instalaciju (u toku instalacije čitač pametnih kartica ne smije biti spojen na računalo). Detaljne upute za korištenje aplikacije i instalaciju nalaze se na navedenoj opciji. Po završetku instalacije pokrenite aplikaciju i izvršite promjenu PIN-a.
- 3. Kada se korisnik prvi put prijavljuje za rad na portalu, potrebno je instalirati serverski certifikat, odnosno kliknuti na link *Preuzimanje serverskog certifikata*, te izvršiti instalaciju certifikata. Preuzimanje serverskog certifikata nalazi se na stranici *[http://www.cezih.hr](http://www.cezih.hr/) – CEZIH – VPN klijent – Preuzimanje serverskog certifikata* [\(http://www.cezih.hr/certifikat/cacert.crt\)](http://www.cezih.hr/certifikat/cacert.crt).

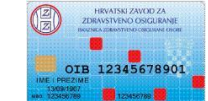

Upute\_za\_razmjenu\_podataka\_na\_portalu.doc, verzija 2 od 01.02.2017 stranica 2 od 9

Na prvom dijaloškom okviru potrebno je kliknuti na "Otvori", a na drugom "Install Certificate":

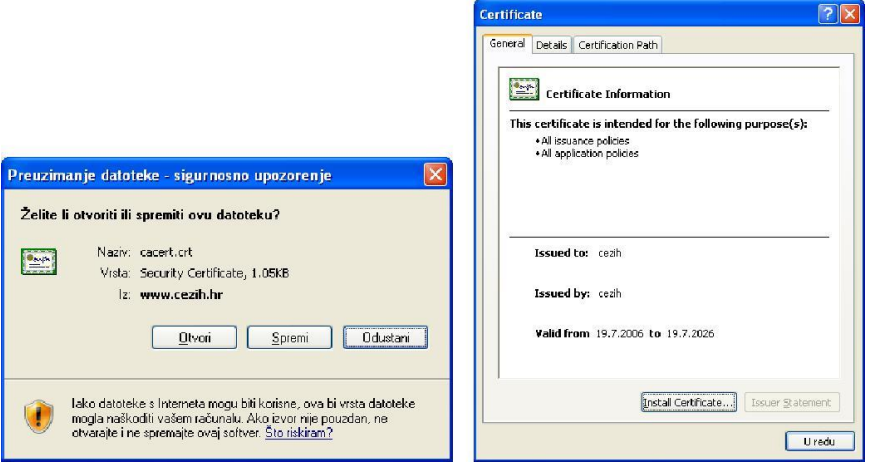

\_\_

Nakon završenog postupka instaliranja certifikata možete se prijaviti na zaštićeni dio portala sukladno daljnjim uputama.

4. Prijava na zaštićeni dio portala gdje se vrši razmjena podataka dostupna je na stranici *[http://www.cezih.hr](http://www.cezih.hr/)* na dijelu Portala – **"P R I J A V A za rad na HZZO portalu za ugovorne zdravstvene ustanove"** .

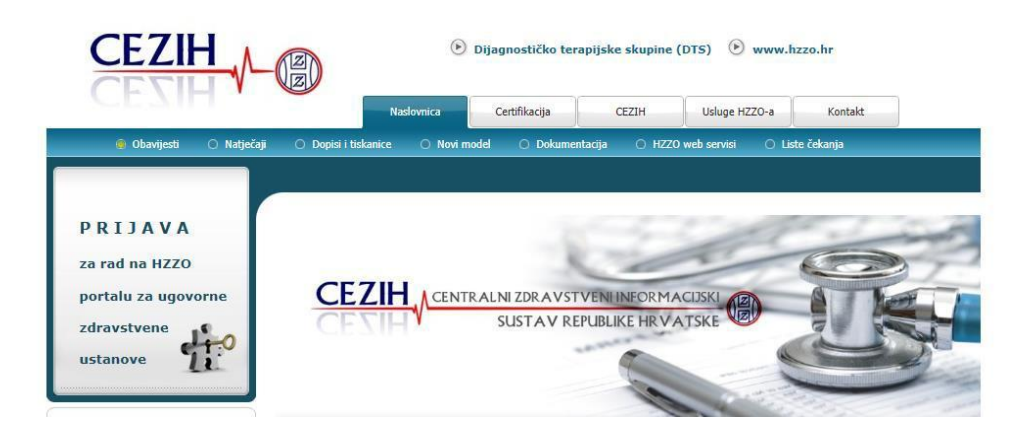

Nakon odabira ekrana za prijavu potrebno je odabrati certifikat kojim se identificirate. Ukoliko osoba ima više certifikata, crtifikati se mogu provjeriti na "View Certificate"(*"Prikaži certifikat*") ->

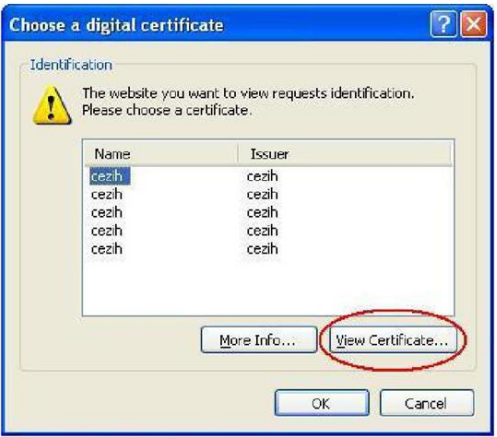

HZZO Direkcija – Služba za informatiku Korisnička dokumentacija

Upute\_za\_razmjenu\_podataka\_na\_portalu.doc, verzija 2 od 01.02.2017 stranica 3 od 9

->klikom na opciju *Certification Path* moguće je vidjeti ime i prezime vlasnika certifikata. Postupak provjere nastavite dok ne pronađete svoje certifikat – i potvrdite njegov izbor pritiskom na tipku OK.

\_\_

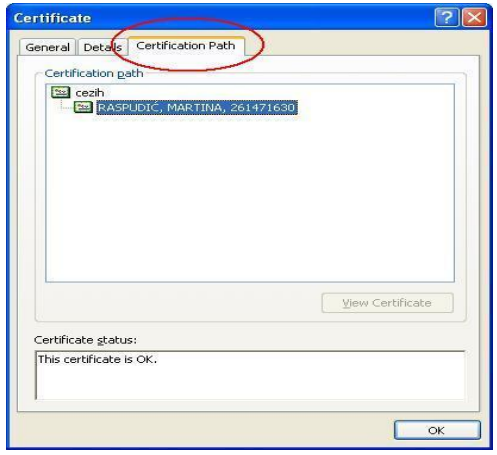

Nakon odabira certifikata potrebno je upisati pin koji ste dodijelili Vašoj HZZO pametnoj zdravstvenoj kartici.

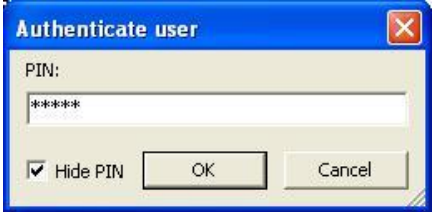

Uspješnom prijavom na portal na ekranu će se pojaviti slijedeći ekran:

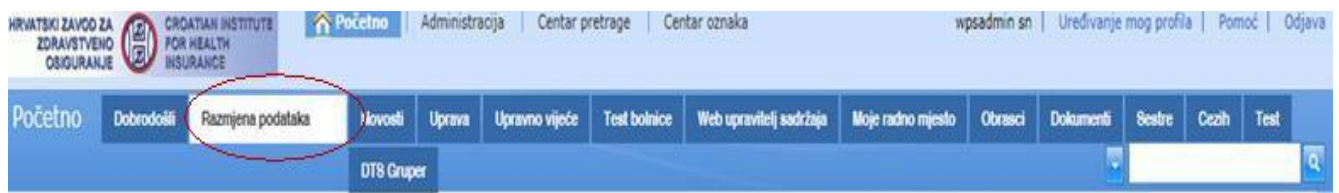

Za preuzimanje ili stavljanje datoteka potrebno je izabrati opciju **" Razmjena podataka":**

# *I. RAZMJENA PODATAKA ZA UGOVORNE ZDRAVSTVENE USTANOVE*

Prijavom na HZZO portal (www.cezih.hr) otvara se početna stranica **Dobrodošli** na kojoj se nalaze informacije o sadržaju Portala i kratke upute kako pregledati ili preuzeti datoteke s Portala. Ostalim sadržajima moguće je pristupiti klikom na naziv iz izbornika. Klikom na naziv Razmjena podataka pristupa se stranici za razmjenu podataka sa sustavom Zavoda. Ispod razmjene podataka dodan je novi tab **Financijska izvješća:**

\_\_

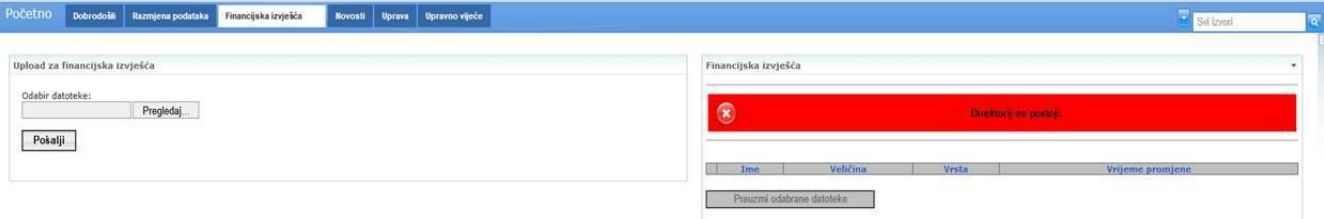

Nakon prvog upload-a, kreiraju se direktoriji: Podaci, Arhiva i Rezultat.

Dozvoljava se upload datoteka sa sljedećim nomenklaturama:

Upload na portlet pod nazivom "Financijska izvješća"

mjesečno: **xxxxxxxxxmMMyy.fGG** (gdje je *xxxxxxxxx=šifra ustanove;MM=mjesec;yy=redni broj;GG=tekuća godina*)

```
kvartalno:
xxxxxxxxxkMMyy.fGG (xxxxxxxxx=šifra ustanove;k=kvartalno; MM=mjesec;yy=redni 
                       broj;GG=tekuća godina)
```
- godišnje: **xxxxxxxxxgMMyy.fGG** (*xxxxxxxxx=šifra ustanove;g=godišnji; MM=mjesec;yy=redni broj;GG=tekuća godina*)

Vraćaju se rezultati (sprema se u Rezultat) o <originalno ime datoteke>.

#### **Primjer krivog uplaod-a, krivi naziv datoteke, treba biti \*.f13 umjesto\*.g13 :**

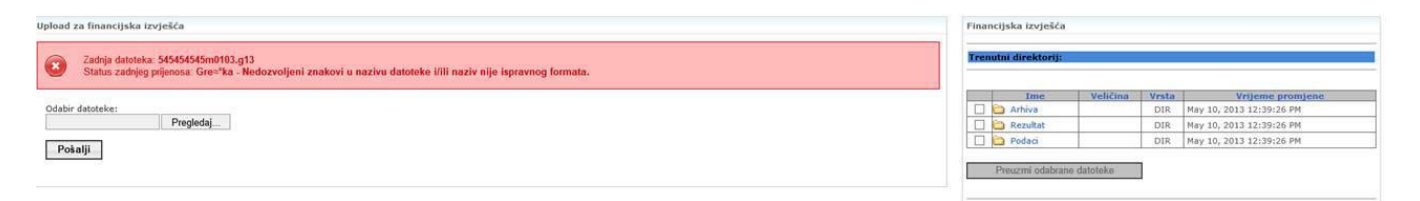

## **Upute za razmjenu podataka na portalu** *RADNA VERZIJA*

Upute\_za\_razmjenu\_podataka\_na\_portalu.doc, verzija 2 od 01.02.2017 stranica 5 od 9

## **Uspješan upload:**

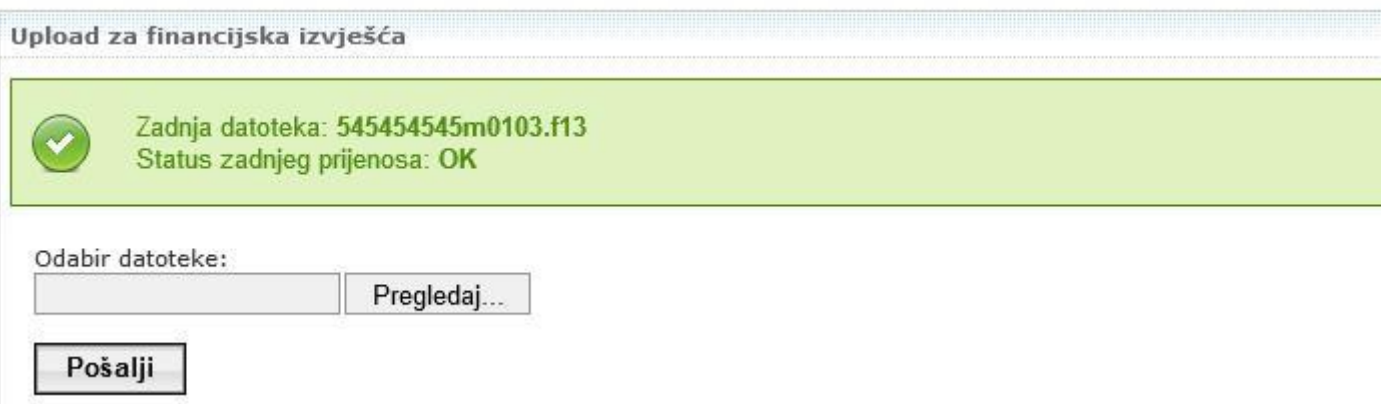

\_\_

## Nakon uspješnog upload-a datoteka je vidljiva u direktoriju Podaci:

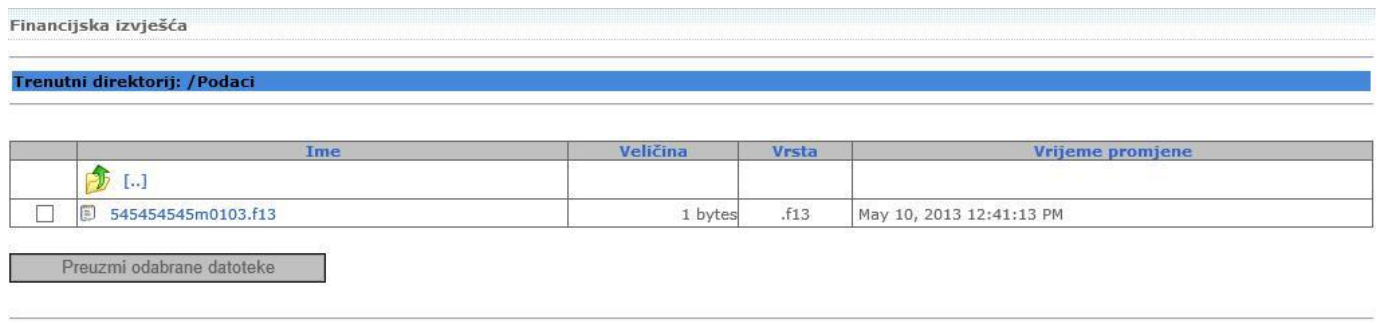

Redoslijed i struktura samih podataka u datotekama ostaju nepromijenjeni odnosno usklađeni s važećim opisom sloga.

Datoteke s rezultatima load-a će biti dostavljene preko portala na identičan način i biti će vidljive u direktoriju Rezultat.

## *II. RAZMJENA PODATAKA ZA UGOVORNE PARTNERE U DJELATNOSTI PATRONAŽNE ZDRAVSTVENE ZAŠTITE I ZDRAVSTVENE NJEGE U KUĆI*

\_\_

Prijavom na HZZO portal (www.cezih.hr) otvara se početna stranica **Dobrodošli** na kojoj se nalaze informacije o sadržaju Portala i kratke upute kako pregledati ili preuzeti datoteke s Portala. Ostalim sadržajima moguće je pristupiti klikom na naziv iz izbornika. Klikom na naziv *Razmjena podataka* pristupa se stranici za razmjenu podataka sa sustavom Zavoda.

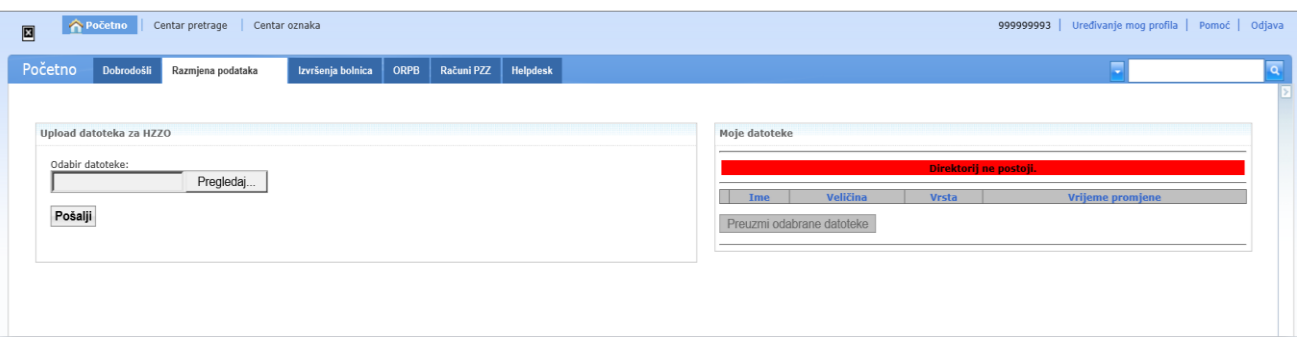

Na gornjoj ekranskoj slici još nisu formirani direktoriji Podaci, Rezultat i Arhiva na portletu ''Moje datoteke''. Nakon prvog upload-a na portal, u desnom dijelu ekrana aplikacije pod nazivom "Moje datoteke" automatski se kreiraju direktoriji: Podaci, Arhiva i Rezultat:

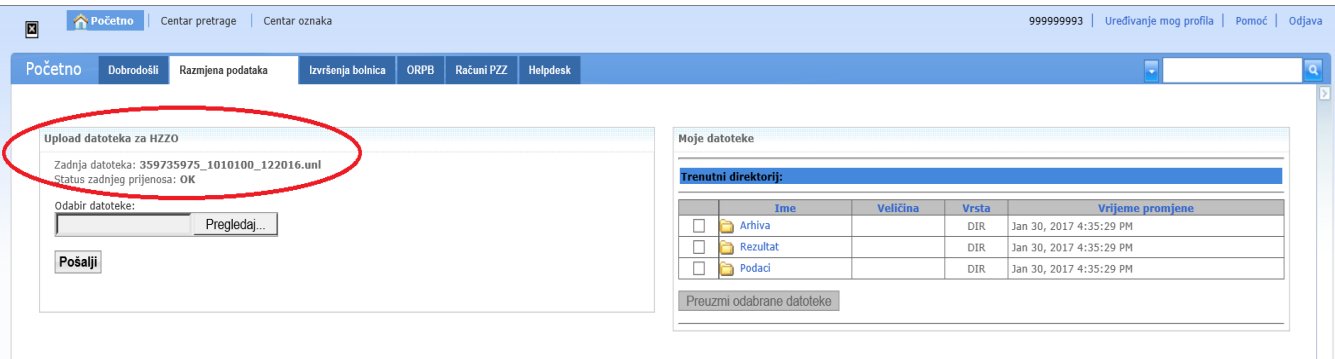

A uploadana datoteka se nalazi u direktoriju "Podaci":

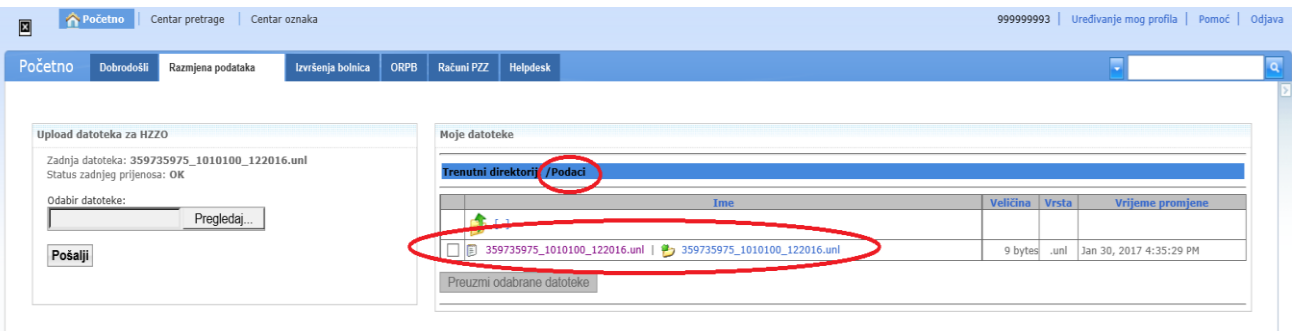

Ovo što je vidljivo u direktoriju "Podaci" nisu iste datoteke, nego prva (lijeva) služi za pretpregled, a klikom na drugu (desnu) se dobije opcija da se datoteka spusti lokalno na računalo.

Upute\_za\_razmjenu\_podataka\_na\_portalu.doc, verzija 2 od 01.02.2017 stranica 7 od 9

Podaci o izvješćima moraju se nalaziti u datoteci čiji naziv ima slijedeću strukturu:

#### **xxxxxxxxx\_ddddddd\_mmgggg.unl**

gdje **xxxxxxxxx** predstavlja šifru organizacijske jedinice doma zdravlja, odnosno ustanove za njegu u kući (šifra je duljine 9 znamenaka),

\_\_

**ddddddd** predstavlja šifru djelatnosti za koju se ispostavlja izvješće (1010100= zdravstvena njega u kući ili 1080000= patronažna zdravstvena zaštita),

**mmgggg** predstavlja mjesec i godinu obuhvata podataka.

Primjerice, datoteka "359735975 1010100 122016.unl" predstavlja mjesečno izvješće iz zdravstvene ustanove 359735975, za djelatnost zdravstvene njege u kući, za razdoblje od 01.12.2016. do 31.12.2016. godine.

Datoteka "359735975 1080000 122016.unl" predstavlja mjesečno izvješće iz zdravstvene ustanove 359735975, za patronažnu zdravstvenu zaštitu, za razdoblje od 01.12.2016. do 31.12.2016. godine.

Datoteke s rezultatima load-a će biti dostavljene preko portala na identičan način i biti će vidljive u direktoriju Rezultat, a u nazivu datoteke bit će dodan prefiks koji označuje MBO osobe koja je stavila podatke na portal što znači da će datotečni naziv imati slijedeću strukturu:

#### **ooooooooo\_xxxxxxxxx\_oddddddd\_mmgggg.unl**

gdje **ooooooooo** predstavlja MBO osobe koja je poslala podatke na portal.

Primjer datoteke rezultata:

999999993\_359735975\_o1010100\_122016.unl

Primjerice, datoteka "999999993 359735975 o1010100 122016.unl" predstavlja mjesečno izvješće koje je poslala osoba koja ima MBO 999999993, iz zdravstvene ustanove 359735975 (malo slovo "o" ispred šifre je konstanta za odgovor), za djelatnost zdravstvene njege u kući 1010100, za razdoblje od 01.12.2016. do 31.12.2016. godine.

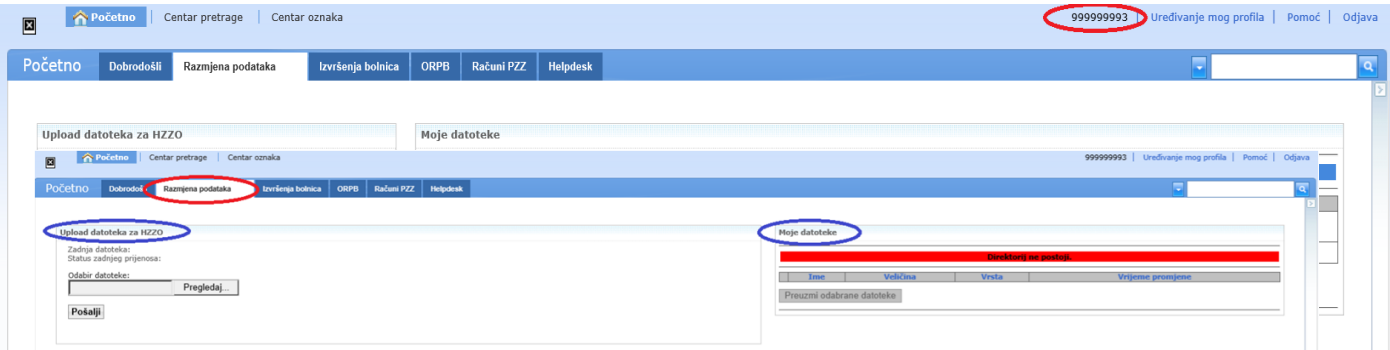

Na gornjoj slici prva (lijeva) je ikona datoteke rezultata za pretpregled (preview) u web pregledniku, a druga (desna) ikona datoteke služi da se ona spusti lokalno na računalo (download). Za skidanje na računalo korisnik treba kliknuti na odabir datoteke zatim na gumb "Preuzmi odabrane datoteke".

Kada je potrebno skinuti s portala više datoteka odjednom, mogu se skinuti u zip formatu. Treba označiti datoteke koje se želi spustiti lokalno na računalo i kliknuti na ''Preuzmi odabrane datoteke'': Dobije se ovakav ekran:

\_\_

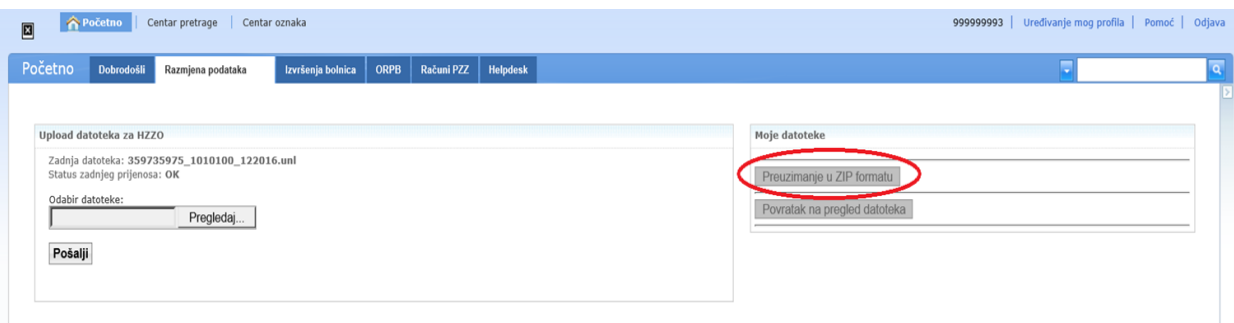

U slučaju pitanja ili poteškoća, obratite se help-desku HZZO na telefon 072 11 22 33 ili elektronskom poštom na [helpdesk@hzzo.hr](mailto:helpdesk@hzzo.hr)